**Operation Videos** 

# Quick Setup Guide

Read the Product Safety Guide first, then read this Quick Setup Guide for the correct installation procedure.

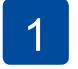

## Unpack the machine and check the components

Remove the protective tape or film covering the machine.

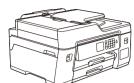

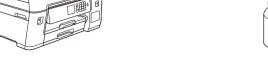

#### **Inbox Ink Bottles**

- [BTD60BK] Black • [BT5009Y] Yellow
- [BT5009C] Cyan • [BT5009M] Magenta

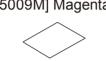

**Maintenance Sheet** 

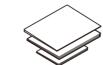

**Quick Setup Guide** 

**Product Safety Guide** 

Brother Installation Disc Telephone Line Cord

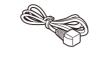

**Power Cord** 

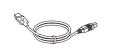

**USB Interface Cable** 

#### NOTE

- The Reference Guide for this model is available on the enclosed installation disc. Visit at the installation disc: \document\userguide\ simplified\_chinese\pdf
- · Save all packing materials and the box in case you must ship your machine.
- For a network connection you must purchase a network interface cable. A USB cable is included with your machine.

#### **USB** cable

We recommend using a USB 2.0 cable (Type A/B) that is 2 metres

#### **Ethernet (Network) cable**

Use a straight-through Category 5 (or greater) twisted-pair cable for 10BASE-T or 100BASE-TX Fast Ethernet Network.

#### **Secure Network Access**

Your machine's default password is on the label on the back of the machine (preceded by "Pwd").

We strongly recommend you change it to protect your machine from unauthorised access.

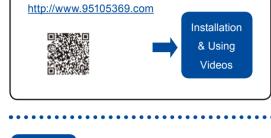

# Load plain A4 paper

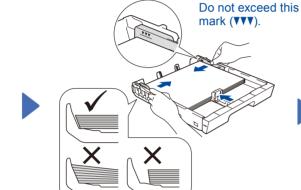

Pull the paper tray completely out of the machine as shown by the arrow. Adjust the paper guides.

Fan the paper well and load it in the tray.

Slowly push the paper tray completely into the machine.

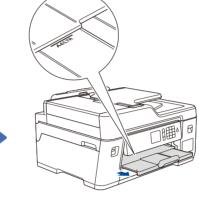

Pull out the paper support until it locks into place.

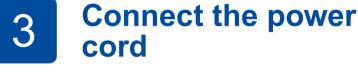

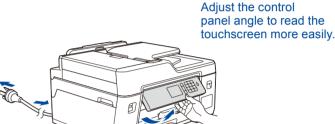

Connect the power cord. The machine will power on automatically.

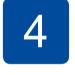

# Set the date and

Follow the touchscreen instructions to set the date and time.

### Fill the ink tanks with the inbox ink

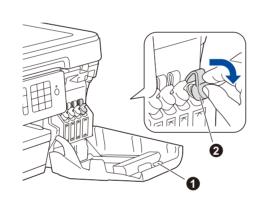

Open the ink tank cover 1 and pull the tab 2 downwards to open the cap of the ink tank.

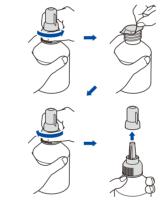

Remove the film and tighten the cap firmly.

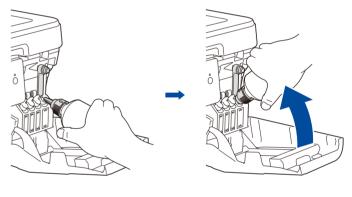

Remove the nozzle cap and insert the bottle nozzle firmly into the ink tank so that the ink does not spill.

The bottle is self-standing and the ink fills automatically until the bottle is empty. To fill the ink tank faster, squeeze the bottle on both sides.

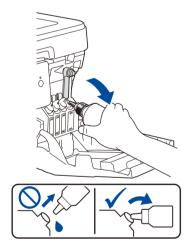

When finished, remove the bottle, pointing the nozzle upward so the ink does not spill.

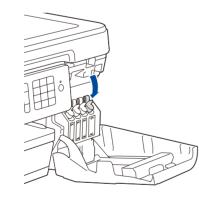

Push down on the cap of the ink tank to close it tightly. Repeat step 5 for the three other ink tanks.

Close the ink tank cover. The machine will prepare the ink tube system for printing.

## **Machine settings**

When the machine has finished the initial cleaning process, follow the touchscreen instructions to configure the machine settings.

- Check print quality
- · Configure the tray or paper size settings
- Set Firmware Update Notice

### Connect the telephone line cord

If you are not using your machine as a fax, go to 8. For more information on using the fax feature, see the Online User's Guide.

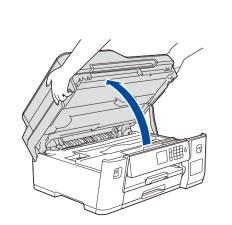

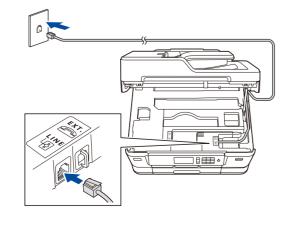

Connect the telephone line cord. Use the socket marked LINE and guide the cord out the back of the machine.

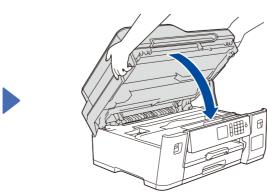

Close the scanner cover.

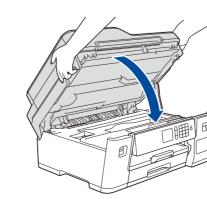

## Select a device to connect to your machine

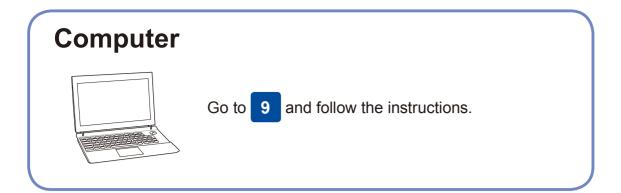

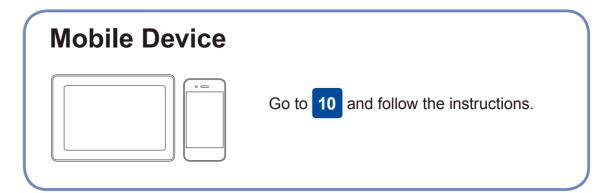

## **Connect your computer**

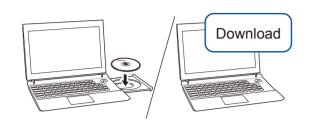

Put the installation disc into your CD/DVD drive, or download the Full Driver & Software Package at:

#### www.95105369.com

If you are using a recently released operating system on your computer, visit the above websites for updated driver and software information.

Follow the on-screen instructions and prompts.

For Windows®: If the Brother screen does not appear automatically, go to Computer (My Computer/This PC). Double-click the CD/DVD-ROM icon, and then double-click

For Mac:

start.exe.

For full driver functionality, we recommend choosing the CUPS driver when adding a printer.

For Wired Network Connection and USB Connection:

Locate the correct port (based on the cable you are using) inside the machine as shown.

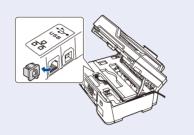

**Finished** 

## Can't Connect? Check the following:

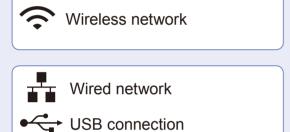

Restart your wireless access point/router (if possible).

Disconnect the cable.

Restart your machine and computer, and then go to 9

If still not successful, go to 10

Brother regularly updates firmware to add features and apply bug fixes.

To check for the latest firmware, visit <a href="mailto:support.brother.com/up7">support.brother.com/up7</a>.

If still not successful, visit www.95105369.com for FAQs and Troubleshooting.

**SSID (Network Name)** 

## **Alternative wireless setup**

Find your SSID (Network Name) and Network Key (Password) on your wireless access point/router and write them in the table provided below.

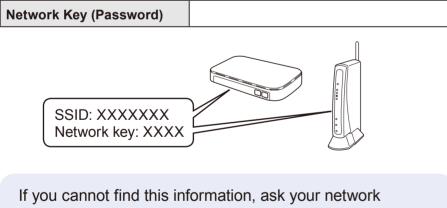

administrator or wireless access point/router manufacturer.

Go to your machine, and press WiFi > [Setup Wizard] > [Yes].

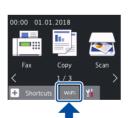

Select the SSID (Network Name) for your access point/router and enter the Network Key (Password).

When the wireless setup is successful, the touchscreen displays [Connected].

If setup is not successful, restart your Brother machine and your wireless access point/router, and repeat 10

### **For Computer**

Go to 9 to install software.

**For Mobile Device** 

Go to 11 to install apps.

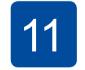

## Print or scan using your mobile device

Your mobile device must be connected to the same wireless network as your Brother machine.

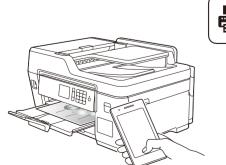

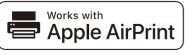

AirPrint is available for all supported iOS devices including iPhone, iPad, and iPod touch. You do not need to download any software to use AirPrint. For more information, see the Online User's Guide.

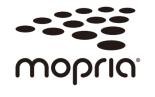

Search Mopria from the search engine you use, then download and install the Mopria® Print Service app using your Android™ device.

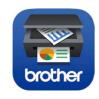

Download and install our free application **Brother iPrint&Scan**.

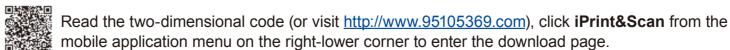

\*We suggest Android users using a mobile browser to scan and download our product.